# ★ このテキストについて

#### ●このテキストは、おもに下記の方を対象にしています

- Windows パソコンを使い、基本的なキーボード操作・マウス操作のできる方
- WordPress、Jimdo、Wix などで、ご自身や会社のホームページを運営しており、 アクセスアップを目指すために、SEO 対策の基礎的な部分を学びたい方
- HTML や CSS の知識がなくても学習できますが、ある程度知識があるとより理解が深まります。

 ※本書はパソコン教室での個別学習を想定して作成されたテキストです。 ※インターネットにつながる環境が必要です。

●テキストの作成環境

- $\bullet$  OS: Windows10
- ブラウザ: Microsoft Edge

※上記推奨環境以外でも学習していただけます。

#### ●注意事項

 本テキストに掲載されている画面写真は、テキスト作成当時のものです。 インターネットサービスのデザイン、機能等は変更される場合もありますのでご了承ください。

# 01 「見出し」とは

●ウェブサイト作成の基礎言語である「HTML」を学んだことがある方はご存知だと思いますが、 ウェブページの基本構造に**「見出し」**というものがあります。

#### **▼下記の文章を見てみてください。**

| SEOの手法 目的キーワードの分析 検索エンジン最適化の出発点は、対象としたいウェブ利用者がどういったキー|<br>ワードで必要とする情報を探しているかを理解することである。例えば、製品やサービスを比較しながら探す場合、検<br>|索ボックスには製品の固有名詞ではなく一般名称が、特定製品の機能名ではなく一般的な機能名が打ち込まれる傾<br>|向にある。この語句の集合は目的キーワード群または目的語句と呼ばれる。目的キーワードを設定することで、ページ<br>デ

すべての文字が同じ大きさで改行もなく書かれていて、非常に読みにくいですね。

▼ここで、この文章に見出しを入れてみます。

### SEOの手法

### 目的キーワードの分析

検索エンジン最適化の出発点は、対象としたいウェブ利用者がどういったキーワードで必要とする情報を探しているか<br>を理解することである。例えば、製品やサービスを比較しながら探す場合、検索ボックスには製品の固有名詞ではなく<br>一般名称が、特定製品の機能名ではなく一般的な機能名が打ち込まれる傾向にある。この語句の集合は目的キー<br>ワード群または目的語句と呼ばれる。目的キーワードを設定することで、ページデザインなど他の最適化項目に進む ことがぞきる。

見出しが入ったことによって、この文章が何について書かれたものなのかが ぱっと見て分かりやすくなりました。

このように見出しは、ページ閲覧者に対して内容を分かりやすくするというだけでなく 検索エンジンも見出しに書かれたテキストを分析してページ内容を判断するように プログラムされています。

つまり見出しは、二重の意味でウェブページにとって重要なものなのです。

ウェブページ構造における見出しは、<h1><h2><h3><h4><h5><h6>の 6 種類用意されていて、数字が小さいほど重要な見出しとなります。

特に**<h1>は最重要見出しで、ページ内に 1 回のみ使用することが推奨**されています。

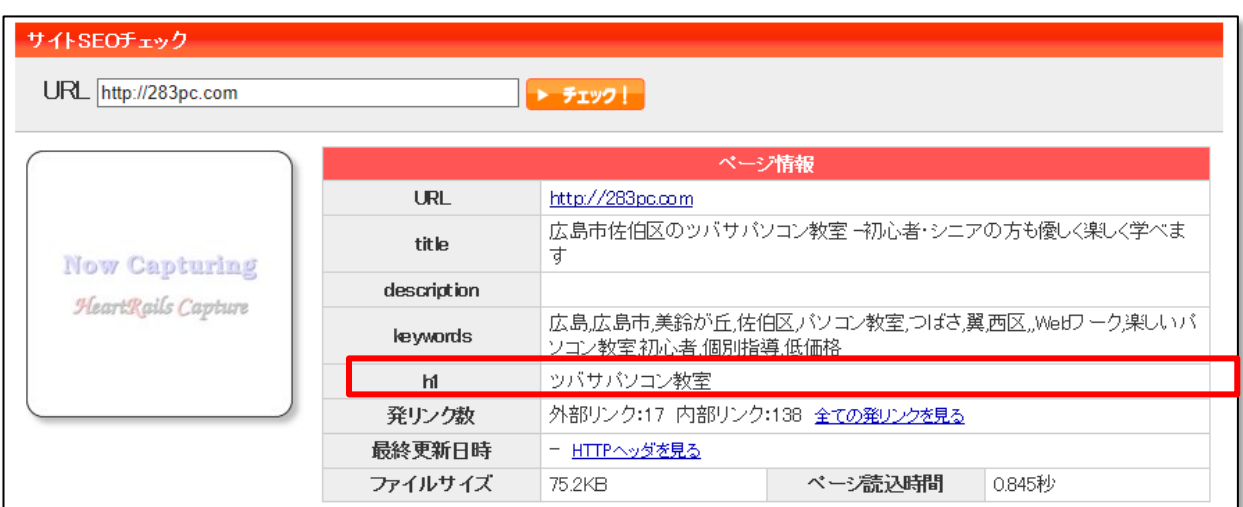

▼「SEO チェキ!」の分析結果にも【h1】という項目がありましたね。

この<h1>見出しに関しては、

**ページのタイトルと一致させる**ことが、SEO 的には一番望ましいと言われています。

なぜなら、ページのタイトルには店名や重要キーワードなど そのページを表す最も重要な内容が書かれていることが多いからです。 ●また、<h1>以外の見出しにもルールがあります。

①**<h2><h3><h4><h5><h6>見出しは、ページ中に何回使用してもよい。**

②**すべての種類の見出しを使う必要はない。**(<h1><h2><h3>のみ、などでも可)

#### ③**見出しは、順番を入れ替えないようにする。**

▼下記のページを見てみましょう

#### SEOの手法  $\leftarrow h1$

目的キーワードの分析 ← h3

|<br>検索エンジン最適化の出発点は、対象としたいウェブ利用者がどういったキーワードで必要とする情報を探しているか<br>|一般名称が、特定製品の機能名ではなく一般的な機能名が打ち込まれる傾向にある。この語句の集合は目的キー<br>|ワード群または目的語句と呼ばれる。目的キーワードを設定することで、ページデザインなど他の最適化項目に進む<br>|ことができる。

#### キーワードに沿ったページの構成 ← トゥ

ある検索キーワードによる検索結果で上位にくるには、ページは検索キーワードに合致[独自研究?]もしくは関連する<br>キーワード群を含んでいなければならない。あるページが、あるキーワードにどの程度関連しているかは、検索エンジ<br>ン・スパイダーのアルゴリズムに基づいて決定される。そのアルゴリズムはウェブページの順位を決定する公式を計算<br>する。検索エンジンは、ウェブサイトが閲覧されるときに閲覧者が読もうとするテキストをHTMLの文書構造などに基づ<br>い

<h3>の下に<h2>の見出しが来ていますが、これは NG です。

<h1>→<h2>→<h3>というように、重要見出しから上から順に使用します。

ページのデザインのみを重視すると、

上記のような順番を無視した構造になってしまう場合もありますので注意しましょう。 デザイン的に先に小さな文字の見出しを持ってきたい場合は、

「CSS」を使って外観を調整しましょう。

ウェブサイトにおける「見出し」とは、

単純に見栄えを良くするためのものというだけではなく

そのページの構造を示す重要なものであるということを覚えておきましょう。

#### **▶学習したことを踏まえて、自分のサイトの「見出し」の構造を見直しましょう。**

#### ●WordPress サイトの場合

**→WordPress サイトの場合、ほとんどのテンプレート(テーマ)で、** 「タイトル」に入力されたテキストが<h1>見出しに自動的に適用されるようになっています。 この場合、<h1>見出しについては特に設定する必要はありません。 本文中にも<h1>見出しを使用するとダブってしまいますので、そこは注意しましょう。

- 1.WordPress のダッシュボードにログインしましょう。
- 2. 左メニューの「固定ページ」、「投稿」などから各ページの編集画面を開き、

見出しの構造を確認します。

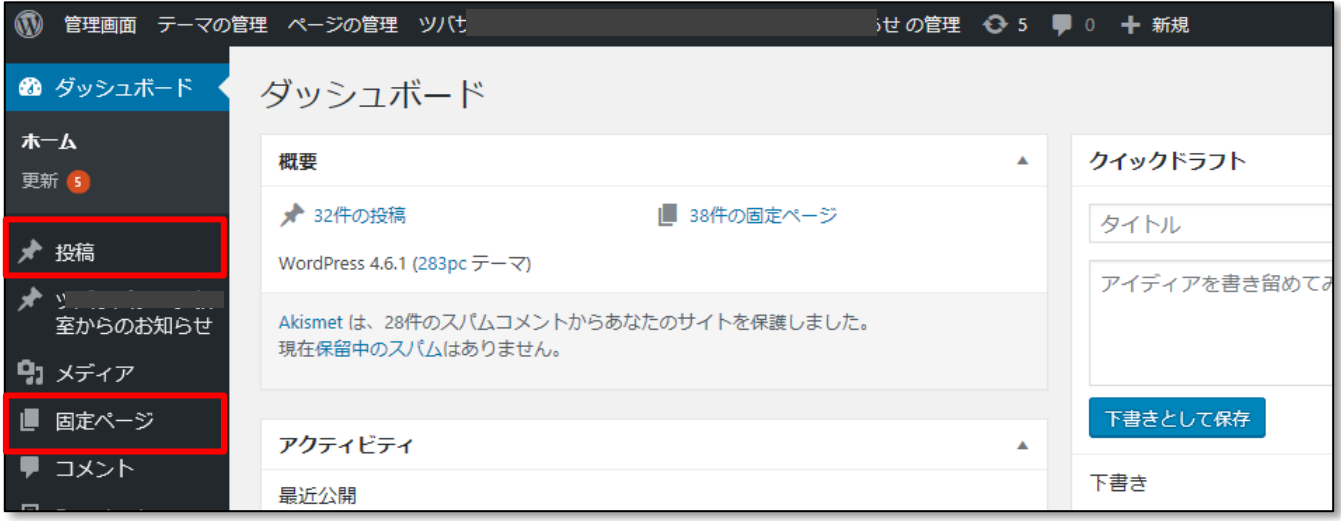

#### ▶**HTML が分かる方**は、「テキスト」タブを開いてタグを確認しましょう。

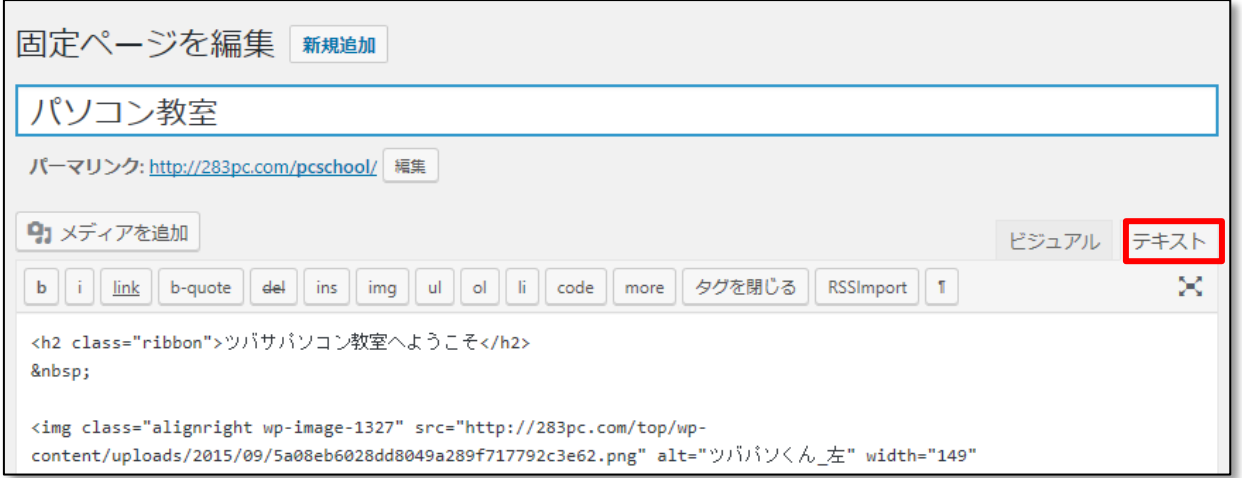

#### **▶それ以外の方**は、「ビジュアル」タブで確認しましょう。

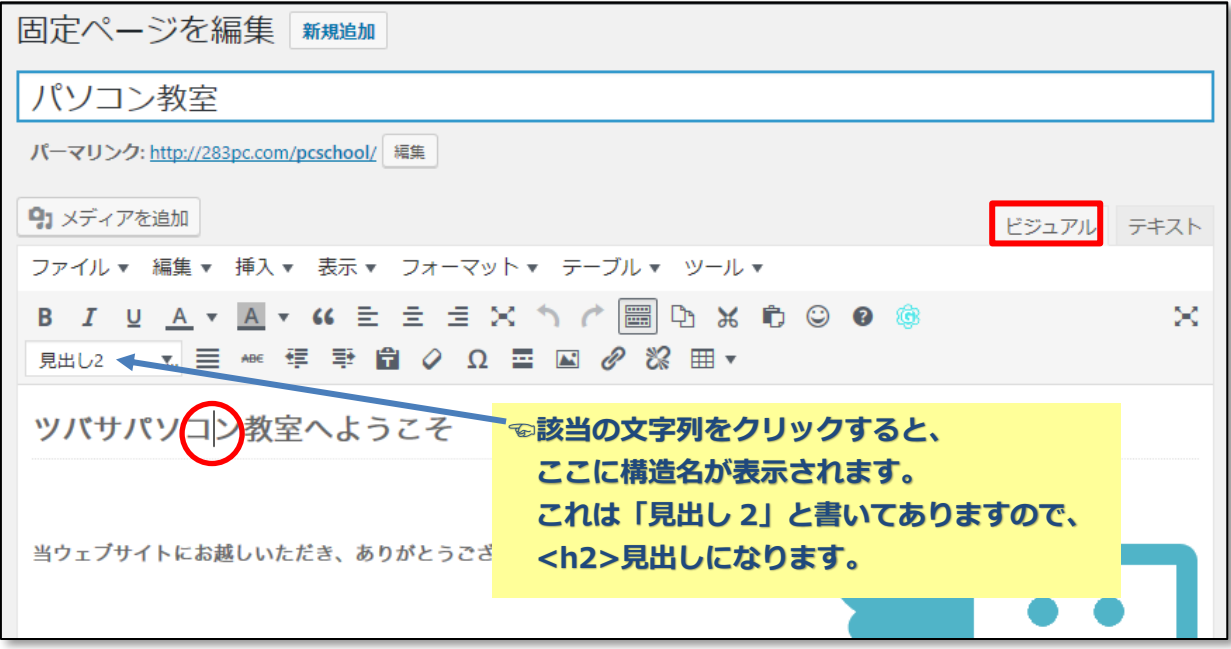

#### **●ポイント●**

- ・<h1>見出しが本文中に含まれていないか
- ・<h2>~<h6>見出しは、順番が入れ替わっていないか

見出しの内容も、分かりやすいものになっているか確認しておきましょう

● Jimdo サイトの場合

**→Jimdo の見出しには「大」「中」「小」の三種類が用意されていて** それぞれ、<h1><h2><h3>に該当します。

個々のページの編集画面を開き、適切に見出しが設定されているかを確認しましょう。

#### **●ポイント●**

- ・見出し「大」(<h1>)は本文中に 1 回のみ使用されているか
- ・見出し「大」の内容は、ページタイトルと同じか近いものになっているか
- ・見出し「大」「中」「小」は、順番が入れ替わっていないか

見出しの内容も、分かりやすいものになっているか確認しておきましょう

#### ● Wix サイトの場合

- ➡Wix に関しては、HTML などのプログラムが分からない方でも 視覚的にページデザインができることが重要視されている分、 ページの構造を細かく確認するのは逆に難しいです。 見出しに関しても、完全にコントロールするのは困難かもしれません。 気づいたところを出来る限り 直していきましょう。
- 1. Wix にログインし、編集画面を開きます。

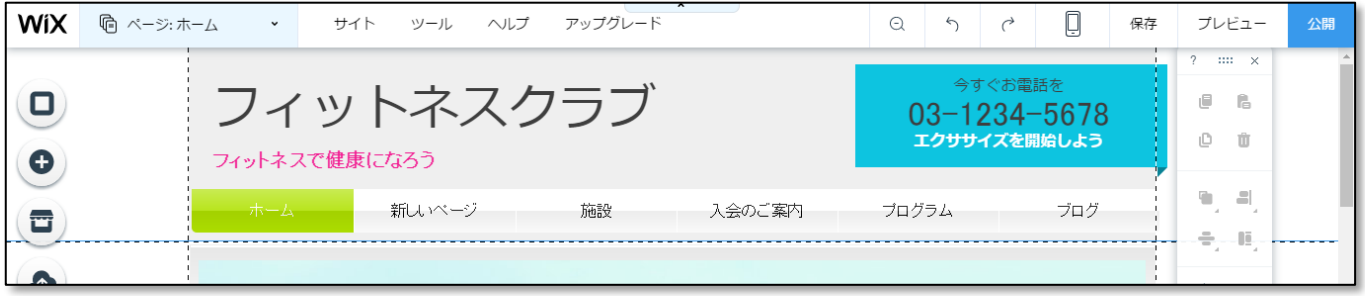

2. テキストなどのオブジェクトをダブルクリックして、設定ウィンドウを表示します。 【スタイル】の部分に書いてあるのが、このテキストの構造ですので確認しましょう。

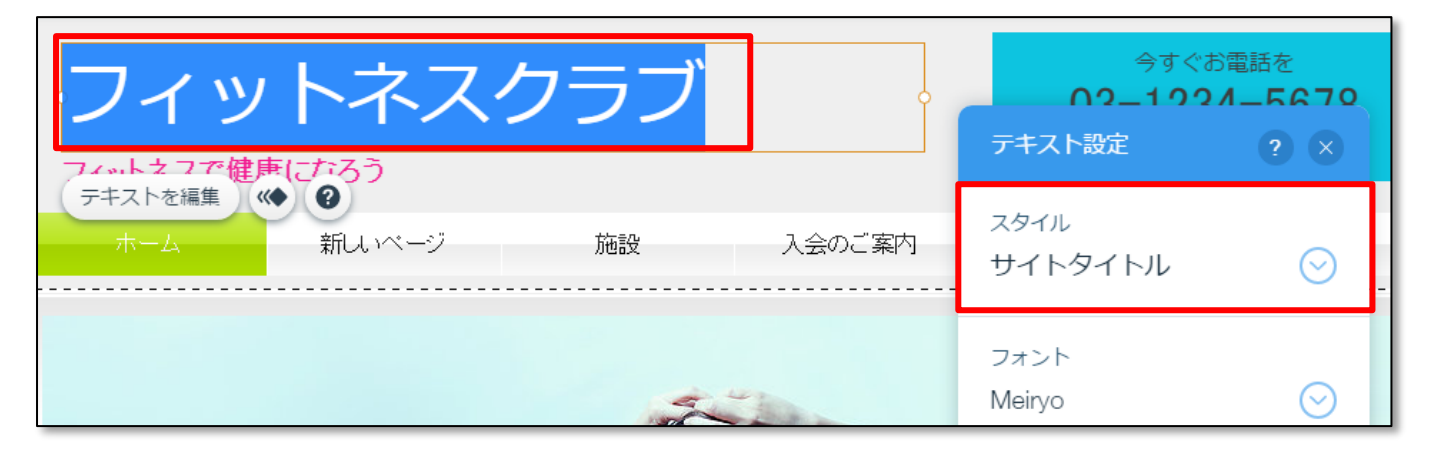

▲「サイトタイトル」→<h1>、「ページタイトル」→<h2>、「ヘッディング(特大)」→<h3>、 「ヘッディング (大) | →<h4>、「ヘッディング | →<h5>、「ヘッディング(小) | →<h6> になります。

#### **●ポイント●**

- ·「サイトタイトル」(<h1>)は本文中に1回のみ使用されているか
- ・「サイトタイトル」は、一番上のタイトル部分などに使用されているか
- ・その他の見出しの順番などは適切に使われているか

◎見出しの内容も、分かりやすいものになっているか確認しておきましょう

#### ●ブログ・ショッピングサイトなどその他のシステムの場合

システムごとに設定方法が異なりますので、「ヘルプ」などから設定方法を調べましょう。 またシステムによっては設定ができない場合もあります。